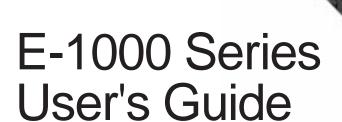

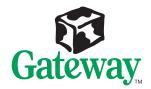

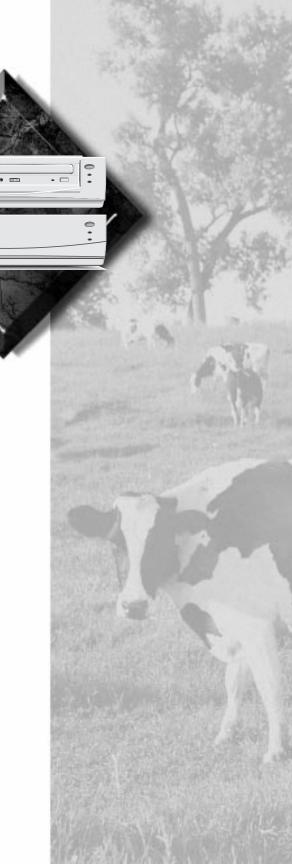

# E-1000 Series User's Guide

# **Notices**

Copyright © 1998 Gateway 2000, Inc. All Rights Reserved 610 Gateway Drive N. Sioux City, SD 57049 USA

#### All Rights Reserved

This publication is protected by copyright and all rights are reserved. No part of it may be reproduced or transmitted by any means or in any form, without prior consent in writing from Gateway 2000.

The information in this manual has been carefully checked and is believed to be accurate. However, changes are made periodically. These changes are incorporated in newer publication editions. Gateway 2000 may improve and/or change products described in this publication at any time. Due to continuing system improvements, Gateway 2000 is not responsible for inaccurate information which may appear in this manual. For the latest product updates, consult the Gateway 2000 web site at www.gateway.com. In no event will Gateway 2000 be liable for direct, indirect, special, exemplary, incidental, or consequential damages resulting from any defect or omission in this manual, even if advised of the possibility of such damages.

In the interest of continued product development, Gateway 2000 reserves the right to make improvements in this manual and the products it describes at any time, without notices or obligation.

#### Trademark Acknowledgments

AnyKey, black-and-white spot design, ColorBook, CrystalScan, Destination, EZ Pad, EZ Point, Field Mouse, Gateway 2000, HandBook, Liberty, TelePath, Vivitron, stylized "G" design, and "You've got a friend in the business" slogan are registered trademarks and "All the big trends start in South Dakota" slogan, GATEWAY, and Gateway Solo are trademarks of Gateway 2000, Inc. Intel, Intel Inside logo, Pentium, and LANDesk are registered trademarks and MMX is a trademark of Intel Corporation. Microsoft, MS, MS-DOS, and Windows are trademarks or registered trademarks of Microsoft Corporation. All other product names mentioned herein are used for identification purposes only, and may be the trademarks or registered trademarks of their respective companies.

# **Contents**

| Preface                                     | iii     |
|---------------------------------------------|---------|
| Conventions Used in This Guide              |         |
| Safety Instructions                         |         |
| Chapter 1: Getting Started                  | 1       |
| Setting Up Your System                      | 2       |
| Starting Your System                        | 3       |
| Creating a Startup Diskette                 | 4       |
| Using Power Management                      | 6       |
| Using Suspend Mode                          | 6       |
| Turning Off Your System                     | 7       |
| Resetting Your Computer                     | 8       |
| Chapter 2: System Features                  | 11      |
| Computer Features                           | 12      |
| Front Panels                                | 13      |
| E-1000 Front Panel                          | 13      |
| E-1000N Front Panel                         | 14      |
| Rear Panel                                  | 16      |
| System Board Features                       | 20      |
| Central Processing Unit                     | 20      |
| Memory                                      | 20      |
| BIOS                                        | 20      |
| LM78 Hardware Management                    | 21      |
| Chapter 3: Maintaining and Cleaning Your Sy | stem 23 |
| Maintaining Your System                     |         |
| Maintaining the Hard Drive                  | 24      |
| Installing and Restoring LANDesk            | 24      |
| Using the System Restoration CD             | 25      |
| Protecting Against Viruses                  | 25      |
| Cleaning Your System                        | 26      |
| Cleaning the Mouse                          | 26      |
| Cleaning the Keyboard                       | 27      |
| Cleaning the Monitor Screen                 | 27      |
| Cleaning the Computer and Monitor Cases     | 27      |

| Appendix                         | 29 |
|----------------------------------|----|
| Acronyms and Abbreviations       |    |
| Terms and Definitions            | 32 |
| Regulatory Compliance Statements | 35 |
| Index                            | 39 |

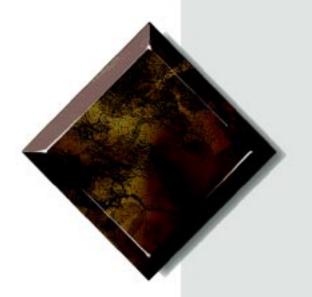

# Preface

# **Contents**

| Conventions Used in This Guide | iv |
|--------------------------------|----|
| Safety Instructions            | ٠. |

# **Conventions Used in This Guide**

Throughout this guide, you will see the following conventions:

| Convention   | Description                                                                                              |
|--------------|----------------------------------------------------------------------------------------------------|
| Enter        | Keyboard key names are printed in small capitals.                                                        |
| CTRL+ALT+DEL | A plus sign indicates that the keys must be pressed simultaneously.                                      |
| Setup        | Commands to be entered, options to select, and messages that appear on your monitor are printed in bold. |
| User's Guide | Names of publications and files are printed in italic.                                                   |
| ★ Important! | An important informs you of special circumstances.                                                       |
| Caution!     | A caution warns you of possible damage to equipment or loss of data.                                     |
| Warning!     | A warning indicates the possibility of personal injury.                                                  |

# **Safety Instructions**

Observe the following safety instructions when using your system:

- Follow all instructions marked on the system and in the documentation.
- When the system is turned off, a small amount of electrical current still runs through the system. Always unplug the system from the electrical outlet before cleaning the system or opening the cover. (Follow the cleaning instructions on page 22.)
- Do not use this product near water or a heat source, such as a radiator or heat register.
- Do not spill anything on or into the system. The best way to avoid spills is to avoid eating and drinking near your system.
- Make sure you set up the system on a stable work surface.
- Openings in the system cabinet are provided for ventilation. Do
  not block or cover these openings. Make sure you provide
  adequate space (at least 12 inches) around the system for
  ventilation when you set up your work area. Never insert objects of
  any kind into the system ventilation slots.
- Use the voltage setting for your area. The voltage selector switch is set at the factory to the correct voltage.
- This system is equipped with a 3-wire grounding plug (a plug with a grounding pin). This plug will only fit into a grounded power outlet. This is a safety feature. If you are unable to insert the plug into the outlet, contact your electrician to replace the outlet. Do not defeat the safety purpose of the grounding pin.
- Do not walk on the power cord or allow anything to rest on it.
- If you use an extension cord with this system, make sure the total ampere ratings on the products plugged into the extension cord do not exceed the extension cord ampere rating. Also, the total ampere requirements for all products plugged into the wall outlet must not exceed 15 amperes.

#### ⚠ Warning!

Do not attempt to service the system yourself except as explained elsewhere in the system documentation. Adjust only those controls covered in the instructions.

Opening or removing covers marked "Do Not Remove" may expose you to dangerous electrical voltages or other risks.

Refer all servicing of those compartments to qualified service personnel.

- There is a danger of explosion if the CMOS (complementary metal-oxide semiconductor) battery is replaced incorrectly.
   Replace the battery with the same or equivalent type recommended by the manufacturer. Dispose of used batteries according to the manufacturer's instructions.
- Unplug the system from the wall outlet and refer servicing to qualified personnel if:
  - The power cord or plug is damaged.
  - Liquid has been spilled into the system.
  - The system does not operate properly when the operating instructions are followed.
  - The system was dropped or the cabinet is damaged.
  - The system's performance changes.

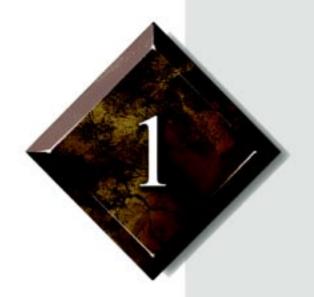

# Getting Started

# **Contents**

| Setting Up Your System  | 2 |
|-------------------------|---|
| Starting Your System    |   |
| Using Power Management  |   |
| Turning Off Your System | 7 |
| Resetting Your Computer | 8 |

# ★ Important!

Keep the product carton and packing material, in case you need to send the system out for repair. If you return your system to the factory in different packaging, your warranty may be void.

# **Setting Up Your System**

Use the setup poster that came with your system to set up the system. Before you unpack your system, prepare a safe working environment for your computer.

- Provide a clean, flat, and firm surface for your computer. Allow at least 12 inches at the rear of the chassis for cabling and air circulation.
- Use a grounded (three-prong) AC surge-protected power strip. A surge-protected power strip is recommended for protection against AC line voltage spikes. The system requires two outlets.
- Plug the computer into a wall outlet or power strip that is easily
  accessible. When you turn off the computer with the power button,
  some electricity still flows through the computer. To remove all
  power from the computer, you need to unplug it
- Protect your computer from extreme temperature and humidity. Do not expose your computer to direct sunlight, heater ducts, and other heat-generating objects.
- Keep your system away from equipment that generates magnetic fields, such as unshielded stereo speakers. Even a telephone placed too closely to the system may cause interference.

# **Starting Your System**

Before you start your system for the first time:

- Check that the voltage selector switch on the back of the computer
  is still set to the correct voltage for your area. This switch is set at
  the factory to the correct voltage. (See the illustration on page
  page 13 or page 14 for the location of the switches for the E-1000
  and E-1000N systems.)
- Make sure all cables are firmly connected to the proper cable ports on the rear panel of the computer.
- Make sure the computer and monitor are plugged into an AC outlet or power strip that is on

### To start the system

- 1. Turn on the monitor, and then turn on the computer.
- **2.** Turn on any other components connected to the system such as speakers, printers, and scanners.

The system self-checks the memory even if the monitor is not connected. If the monitor is connected and turned on, the screen displays the startup sequence.

If any errors are encountered, your system displays them on the monitor.

If a monitor is not connected or if the system is unable to display an error, an error beep sounds.

If the system encounters an error, it will most likely be a nonfatal one, meaning the system will function until the error can be corrected (usually using the BIOS Setup program). In the rare case of a fatal error, contact your seller.

If nothing happens when you start up, recheck the power cables to see that they are securely plugged in and that your power strip/surge protector is plugged in and turned on.

If your system power-on LED is lit (indicating that the power is on) but nothing appears on the monitor, make sure that:

- The video cable is correctly attached to both the monitor and the system video connector
- The monitor power cable is plugged into an AC outlet or surge-protected power strip (and that the power strip is on)
- The monitor is turned on.

You may also need to adjust the brightness control on the monitor.

### To complete the operating system setup

- 1. After the system starts, a startup wizard opens. Click **Next** to continue.
- **2.** Type the requested information (such as your name, company name, workgroup, or other information) in the appropriate text boxes. When you have finished entering information, click **Next**.
- **3.** Continue following the instructions and selecting options in the wizard dialog boxes, clicking **Next** to move through the boxes until you finish the wizard and are prompted to restart your computer.
  - Note that almost all of the dialog boxes that open in the startup wizard have a button that takes you back to previous dialog boxes in case you need to change or correct the information you typed.
- **4.** Restart your system. The setup is complete.

# Creating a Startup Diskette

You can create a startup diskette to start your computer if you are having problems starting Windows. When you insert the startup disk in your computer before restarting, the computer starts from that disk, not from your hard drive. You will need one diskette.

### To create a startup diskette for Windows 95 and Windows 98

- 1. Double-click the My Computer icon. The My Computer window opens.
- 2. Double-click the Control Panel icon.

- **3.** In the **Control Panel** window, double-click the **Add/Remove Programs** icon. The Add/Remove Programs window opens.
- 4. Click the Startup Disk tab.
- **5.** Place the diskette in the A drive.
- 6. Click Create Disk.
- **7.** Windows tells you to place the diskette in the drive and warns that all files on the diskette will be deleted. Click OK to continue. The system creates the startup diskette.
- **8.** Remove the diskette from the drive, label it clearly, and store it with the rest of your backup software.

#### ★ Important!

To be Energy Star compliant, your system must automatically go into a power-saving mode that uses less than 30 watts on or before 30 minutes of inactivity. Your computer achieves this level when the hard drives are set to spin down.

# **Using Power Management**

The Windows 95 and Windows 98 operating systems (together with a supporting system board and BIOS capabilities) provide many power saving options. You can set whether you want to have the hard drive spin down—and after how long a period of inactivity, if the monitor should go into a lowered power state, and other options.

Review your operating system and Setup Help documentation for information about using power management.

# Using Suspend Mode

Suspend mode, available in Windows 95, is a power management feature that lets you leave your computer on in a power-saving mode. When your computer is in Suspend mode, it appears to be off. However, it continues to receive incoming faxes, perform automatic tasks you have scheduled, and so on. When you exit Suspend, the computer returns to the state it was in without going through the normal POST and startup routines.

#### To put your system in Windows 95 Suspend mode

- 1. Save and close any open files to prevent data loss in the event of a power failure.
- 2. Click the Start button, and then click **Suspend** on the Start menu.
- **3.** The power indicator light turns amber and the monitor becomes dark, indicating that the computer has entered Suspend mode.

### To take your system out of Suspend mode

- **1.** Press any key on the keyboard, or move the mouse.
- 2. The power indicator light turns green, and your computer returns to the state it was in before it entered Suspend mode. However, if your system is part of a Novell network, putting your computer in Suspend

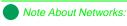

If your system is part of a Microsoft network, putting your computer in Suspend mode does not disconnect you from your network. mode disconnects you from your network connection. To reestablish your network connection:

- A. Click the Start button, and then click Shut Down.
- **B.** From the **Shutdown Windows** options, select **Close all programs and log on** as a different user. Selecting that option will bypass the restart process and display your network logon dialog box.
- **C.** Enter your password and click OK. Your logon script will run and your network connections will be reestablished.

# **Turning Off Your System**

Because of the way Windows works, it is extremely important that you use the following steps every time you turn off the system. You may lose data if you don't follow the proper procedure.

### To turn off your system

- 1. Click the **Start** button and then click **Shut Down** on the **Start** menu.
- 2. Click Shut down the computer? (Windows 95 or 98) or Shutdown (Windows NT).
- 3. Click Yes (Windows 95 or 98) or OK (Windows NT).
- **4.** When you see a message telling you it's OK to shut down the system, turn off the computer, and then turn off the monitor and any other components such as speakers or a printer.

If the BIOS power management feature In Windows 95 or Windows 98 is enabled, your computer automatically shuts down the system after you click **Shut down the computer?** or **Shutdown**. (You still must turn off any other components such as the monitor and speakers.)

# **Resetting Your Computer**

If your computer does not respond to keyboard or mouse input, you may have to close a program or programs that may not be responding. If closing nonresponsive programs does not restore response, you may have to reset the system.

### To reset your system in Windows 95 or Windows 98

- 1. Press CTRL+ALT+DEL. A window opens that enables you to close a program that is not responding.
- 2. Highlight a program that displays a not-responding message and click **End Task**. Follow any additional screen prompts to close the program.
- **3.** If the computer does not respond, press the power button to turn off the computer.
- **4.** Wait for several seconds and then press the power button to turn on the computer.
- **5.** After displaying some of the startup screens, a message appears asking if you would like to run ScanDisk.
- **6.** Press any key to run ScanDisk. Follow the on-screen instructions. When the checks are finished. Windows will start.

#### To reset your system in Windows NT

- **1.** Press CTRL+ALT+DEL. A window opens that enables you to close a program that is not responding.
- 2. Click Task Manager, select the program that is not responding, and click End Task.
- **3.** If the computer does not respond, press the power button to turn the computer off.

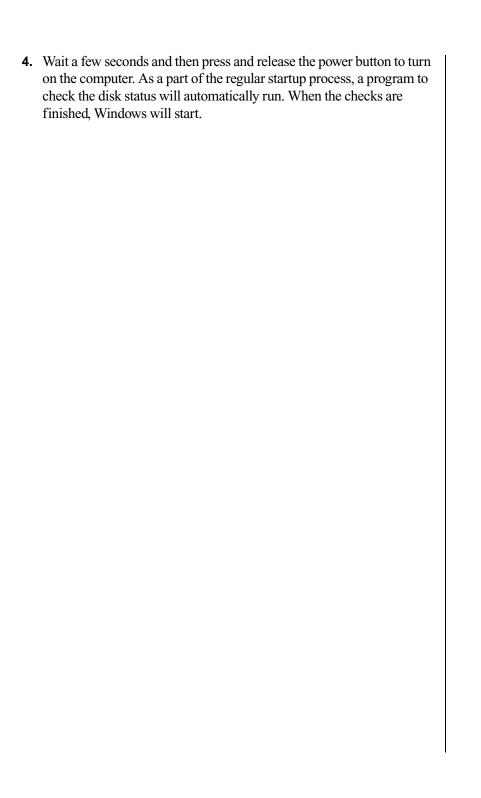

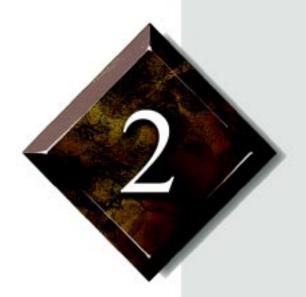

System Features

# **Contents**

| Computer Features     | 12 |
|-----------------------|----|
| Front Panels          | 13 |
| Rear Panel            | 16 |
| System Board Features | 20 |

# **Computer Features**

The following features are standard to the computer's basic architecture:

- Intel Pentium® processor with MMX
- 16 MB RAM, expandable to 256 MB in 2 slots, using SDRAM DIMMs
- 256K of L2 cache
- Integrated LM78 Hardware Management ASIC
- Integrated video (S3 Trio64V2) controller with 2 MB SGRAM (standard)
- Intel 430 TX chipset
- E-1000 system: One PCI slot and one shared PCI/ISA slot on riser card
  - E-1000N system: Two PCI slots on riser card
- 1.44-MB 3.5-inch disk drive
- Integrated primary and secondary PIIX 4 UATA IDE controller
- Integrated disk drive controller supporting up to two disk devices (1.44-MB or 2.88-MB format)
- Keyboard port, mouse port, serial port, parallel port, and two USB ports
- Integrated Crystal CS4236B16-bit audio
- Integrated AMD PCI 10/100 TP networking (Novell and NT compatible)
- AMI BIOS
- 120-watt power supply

# **Front Panels**

This section illustrates and describes the front panels of the E-1000 and E-1000N systems.

# E-1000 Front Panel

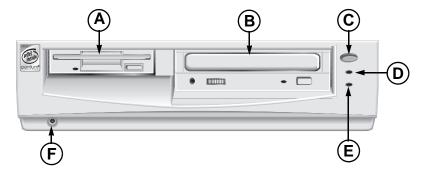

- **A** 3.5-inch device drive bay
- **B** 5.25-inch device drive bay
- **C** Power on/off switch
- **D** Power-on LED
- **E** Hard drive LED
- F Headphone jack

### 3.5-inch device bay

The 3.5-inch device bay comes standard with a 1.44-MB disk drive installed.

# 5.25-inch device bay

The front-accessible 5.25-inch device bay can support any 5.25-inch device or 3.5-inch device with special mounting brackets. The bay is shown above with the optional CD-ROM installed.

#### Power on/off switch

The power switch is a push button. Push in to turn on the system on and push in and hold in for 4seconds to turn the system off.

### Power-on LED

The power-on LED is lit when power is applied to the system.

#### Hard drive LED

The hard drive LED lights when the hard disk drive is active.

# Headphone jack

The headphone jack is available to plug in headphones or powered speakers to listen to music CDs, multimedia programs, or computer games.

# E-1000N Front Panel

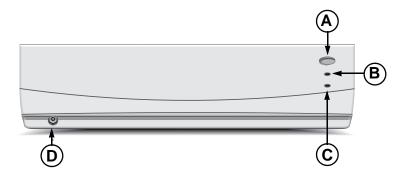

- A Power on/off switch
- **B** Power-on LED
- **C** Hard drive LED
- **D** Headphone jack

#### Power on/off switch

The power switch is a push button. Push in to turn on the system on and push in and hold in for 5 seconds to turn the system off.

#### Power-on LED

The power-on LED is lit when power is applied to the system.

# Hard drive LED

The hard drive LED lights when the hard disk drive is active.

# Headphone jack

The headphone jack is available to plug in headphones or powered speakers to listen to music CDs, multimedia programs, or computer games.

# **Rear Panel**

This section illustrates and describes the rear panel of both the E-1000 and E-1000N systems.

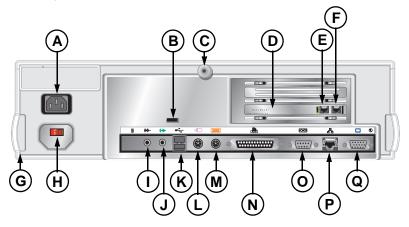

- **A** AC power-in connector
- **B** Kensington lock receptacle
- **C** Locking thumbscrew (optional)
- **D** Fax/data modem (optional)
- E Line in
- F Phone jack
- **G** Case lock tabs (2)
- H Voltage selector
- I Audio in
- J Audio out
- **K** USB ports (2)
- L Mouse port
- M Keyboard port

- **N** Parallel (printer) port
- O Serial port
- P RJ45 network connection
- **Q** Video port

### AC power-in connector

This socket conveys power to the power supply. Plug in the system power cable to this socket and to an AC outlet.

## Kensington lock receptacle

This receptacle accepts a Kensington security cable lock (not provided), used to provide a physical as well as a visual theft deterrent for the system. The lock is a galvanized, 6-foot length of cable that is usually looped around an immovable object and inserted in the receptacle to prevent theft.

### Locking thumbscrew (optional)

A locking thumbscrew prevents unauthorized personnel from opening the system case.

# Fax/data modem (optional)

A fax/data modem lets the system communicate via phone line with Internet service providers (such as Gateway.net or America Online), online services, bulletin boards, and other fax/modem users.

### Line in

The line-in jack connects to the modular telephone cable that comes from the phone jack in the wall.

### Phone jack

The phone jack connects to the modular telephone cable that goes to your telephone.

#### Case lock tabs

Once the case is unlocked, it may be opened by pulling out on both tabs simultaneously and lifting the cover off the system.

### Voltage selector

The voltage selector enables you to select the input voltage used to power the system. Choose either 115 V or 230 V.

#### Audio in

The sound input connector from an external source (such as a microphone, CD player, or cassette recorder) is plugged into this jack.

#### Audio out

Sound output from the integrated sound system is available by using this jack. Powered speakers or headphones can be used to listen to music, multimedia programs, or computer games.

# **USB** ports

Universal Serial Bus (USB) ports facilitate the use of external Plug-and-Play devices that are automatically configured when they are plugged into the system via one of these ports.

### Mouse port

Plug the mouse cable (PS/2) into this port to enable the mouse to communicate with the system.

# Keyboard port

Plug the keyboard cable into this port to enable the keyboard to communicate with the system.

# Parallel (printer) port

A printer or other parallel device may be plugged into this port to enable it to communicate with the system.

### Serial port

Serial devices, such as midi interface cables, may be plugged into this port to enable communication with the system.

#### RJ45 network connection

This connector enables you to attach a cable that connects the system to a Novell or Windows NT network.

### Video port

Your computer monitor video cable is plugged into this port.

# **System Board Features**

This section describes the basic features of the system board, including CPU, memory, BIOS, and hardware management.

# Central Processing Unit

Your system comes equipped with a single, Socket 7 CPU processor socket. This socket holds the processor for your computer. For information on changing or upgrading your processor, refer to *Maintaining and Troubleshooting Your E-1000 Series System*.

# Memory

Your computer comes configured (standard) with 16 MB of RAM.

Your computer's system board supports 3.3-V unbuffered Synchronous Dynamic Random Access Memory (SDRAM) in Dual In-line Memory Modules (DIMMs). It also supports 3.3-V unbuffered EDO (Extended Data Out) DIMMs.

DIMMs represent an advancement in capability because they provide a 64-bit data path that allows for faster data transfer across the system board. The previous type of memory, Single In-line Memory Modules (SIMMs), provides only a 32-bit data path.

You can fill Bank 0, Bank 1, or both banks with DIMMs. No jumper settings are required for the memory size or type because this information is automatically detected by the BIOS.

Refer to *Maintaining and Troubleshooting Your E-1000 Series System* for information on installing additional memory.

# **BIOS**

Your system board comes equipped with an American Megatrends (AMI) BIOS chip. The BIOS Setup program, which stores your system's configuration information, comes factory-installed in this chip. This setup program, which you can access, lets you customize your system with a variety of options. These options include:

- Adding or swapping disk assignments
- System password protection
- Adding hard disk drives
- Changing system boot options

For additional information on the BIOS Setup program, refer to Maintaining and Troubleshooting Your E-1000 Series System.

# LM78 Hardware Management

LM78 is an integrated data acquisition system that lets you monitor the status of your system hardware. Monitored information includes internal temperature, fan speed, voltage, and chassis intrusion (to alert you in case of tampering). The capabilities of the hardware monitor can be accessed through LANDesk Client Manager, which provides a quick system health indicator.

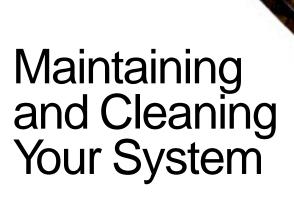

# **Contents**

| Maintaining Your System                  | 24 |
|------------------------------------------|----|
| Maintaining the Hard Drive               | 24 |
| Installing and Restoring LANDesk         | 24 |
| Using the System Restoration CD          | 25 |
| Protecting Against Viruses               |    |
| Cleaning Your System                     |    |
| Cleaning the Mouse                       |    |
| Cleaning the Keyboard                    |    |
| Cleaning the Monitor Screen              |    |
| Cleaning the Computer and Monitor Cases. |    |

# **Maintaining Your System**

Your system and its components need regular maintenance. Some programs that help maintain the integrity of the hard drives in your system come as part of the Windows 95, Windows 98, and Windows NT operating systems. The following sections contain information about maintaining your system.

# Maintaining the Hard Drive

Hard drives need regular maintenance because running the system software divides files, creates spaces between data, and otherwise decreases hard drive performance. Windows 95 and Windows 98 provide maintenance tools that help prevent possible hard drive problems. The two most important tools for hard drive maintenance are the programs ScanDisk and Disk Defragmenter. Windows NT has a similar maintenance tool for checking hard drives. Consult your Windows Help or the operating system documentation for detailed instructions.

# Installing and Restoring LANDesk

Intel's LANDesk® Client Manager is the desktop management interface (DMI) solution that is already loaded on your system. LANDesk Client Manager lets you monitor your system for critical situations that may need your attention. It also lets your system administrator remotely inventory and manage systems on your network.

- 1. In the C:\DMI folder, double-click the **Setup** icon to launch the InstallShield® wizard.
- **2.** Follow the instructions that appear on your screen. If you are prompted for a password during the installation process, enter LOWTCO.

LANDesk Client Manager comes with complete electronic documentation and online help. Refer to these documents and the program's Help for any LANDesk concerns.

If you ever need to restore LANDesk from the System Restoration CD that came with your system, enter LOWTCO if prompted for a password.

# Using the System Restoration CD

The System Restoration CD included with your system can be used to:

- Restore your Windows 95 or Windows 98 operating system
- Install hardware drivers for Windows 95, Windows 98, and Windows NT
- Reinstall selected software applications, such as LANDesk® Client Manager or McAfee® Virus Scan
- View or install component online documentation

Instructions for each operating system are provided with the System Restoration CD.

# Protecting Against Viruses

A virus is a program written with malicious intent for the purpose of creating havoc in a computer system. It attaches itself to executable files or boot sectors, so it can replicate and spread. Some viruses may only cause your system to beep or display messages or images on the screen. Other viruses are highly destructive and corrupt or erase the contents of your files or diskettes. To be safe, never assume any virus is harmless.

Viruses spread through direct contact with executable programs or boot sectors. Diskettes used in a contaminated system can get a virus and transfer the virus when used in another system. A virus can also spread through programs downloaded from bulletin boards or the Internet.

#### To protect your system against viruses

- Obtain an antivirus program and scan your system regularly.
- Make backup copies of all files and write-protect the diskettes.
- Obtain all software from reputable sources and always scan new software for any viruses before installing files.

If you suspect your system has been infected, find and remove the viruses immediately using an antivirus program. Next, turn your system off and leave it off for at least 15 seconds before turning it back on. This is the only way to ensure the virus does not remain in your system RAM.

# **Cleaning Your System**

Your system needs to be cleaned occasionally. The following sections contain information about caring for the various parts of your system.

# Cleaning the Mouse

If the mouse pointer on the screen moves erratically when you move the mouse, dirt is probably on the rollers inside the mouse.

#### To clean the mouse

- **1.** Turn off the system.
- 2. Turn your mouse upside down and remove the mouse ball cover.
- **3.** Cup your hand under the mouse and turn your mouse right-side up. The gray ball should drop into your hand. If it doesn't, gently shake the mouse until it drops out of the socket.
- 4. Once the mouse ball is free, use adhesive tape to pick up any dust or lint on its surface and wipe away dirt or lint inside the ball socket. You can also blow into the socket to remove dirt and lint. If foreign matter is trapped inside the socket or on the rollers, use a cotton swab dipped in isopropyl alcohol to loosen it. Let surfaces to dry completely after cleaning.
- **5.** Return the mouse ball to the socket and replace the cover.

# Cleaning the Keyboard

Occasionally you should clean the keyboard to free it of dust and lint particles trapped under the keys. The easiest way to do this is to blow trapped dirt from under the keys using an aerosol can of air with a narrow, straw-like extension.

If you spill liquid on the keyboard, turn off the computer and disconnect the keyboard. Turn the keyboard upside down to let the liquid to drain out overnight before trying to use it again. If it fails to work after draining, contact Technical Support.

# Cleaning the Monitor Screen

Use a soft cloth and window cleaner to clean the monitor screen. Squirt a little cleaner on the cloth (never directly on the screen), and wipe the screen with the cloth.

# Cleaning the Computer and Monitor Cases

Always turn off the computer and other peripherals before cleaning any components.

Use a damp lint-free cloth to clean the computer case, monitor case, keyboard, speakers, and other parts of your system. Avoid abrasive or solvent cleaners because they can damage the finish on your components.

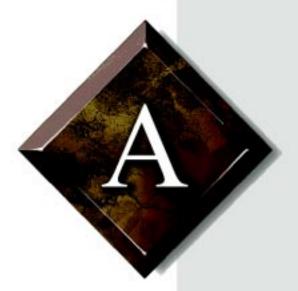

# Appendix

# Contents

| Acronyms and Abbreviations       | 30 |
|----------------------------------|----|
| Terms and Definitions            | 32 |
| Regulatory Compliance Statements | 35 |

### **Acronyms and Abbreviations**

ASIC - Application specific integrated circuit

**BIOS** - Basic input/output system

**CMOS** - Complementary metal-oxide semiconductor

**DIMM** - Dual inline memory module

**DMI** - Desktop management interface

**DRAM -** Dynamic random access memory

**ECC** - Error correcting code

**FAT** - File allocation table

**GB** - Gigabyte

**IDE** - Integrated drive electronics

**IRQ** - Interrupt request line

**ISA** - Industry standard architecture

LAN - Local area network

**LED** - Light-emitting diode

MB - Megabyte

Mbps - Megabits per second

MIDI - Musical instrument digital interface

**MHz** - Megahertz

MS-DOS - Microsoft disk operating system

**NTFS** - NT file system

**POST -** Power-on self-test

**PS/2** - Personal System/2

**RAM -** Random-access memory

**ROM -** Read-only memory

 $\pmb{SCSI} - Small \ computer \ system \ interface$ 

**SDRAM -** Synchronous dynamic random access memory

**TCP/IP** - Transmission control protocol/Internet protocol

V - Volt

### **Terms and Definitions**

This list of terms should help you get acquainted with terms used in your computer's documentation and in your system software.

**Applications** - Software installed on your system. Sometimes called programs.

**BIOS** - Basic input/output system. The BIOS is software that is independent of any operating system. It enables the computer to communicate with the monitor, keyboard, and other peripheral devices without using programs on the hard disk.

The BIOS on your computer is flash BIOS, which means that is has been recorded on a memory chip that can be updated if needed.

**Boot** - To start your computer.

**Boot disk -** A disk containing operating system programs required to start your computer. A boot disk can be a diskette, hard drive, or CD.

**Byte** - The basic unit of measure for computer memory. A character, such as a letter of the alphabet, uses one byte of memory. Each byte is made up of eight bits. Computer memory is often measured in kilobytes (1,024 bytes) or megabytes (1,048,576 bytes).

**Cache memory -** Cache is very fast memory that can be located in the processor. Cache reduces the average time required for the processor to get the data it needs from the main memory by storing recently accessed data in the cache.

**CMOS memory -** Complementary metal oxide semiconductor memory. CMOS memory is memory that is retained even when the computer is turned off. The Setup program settings and other parameters are maintained in CMOS memory.

**Default** - The option that the software or system uses when you have not made a choice yourself.

**Disc** - A compact disc (CD).

**Disk** - The device used by the computer to store and retrieve information. Disk can refer to a diskette or a hard disk.

**Diskette** - A removable disk, also called a floppy.

**Hard drive** - The drive installed inside your system that stores all your system and data files. Depending on its configuration, the computer may have more than one hard drive. Each drive is assigned its own drive letter. If you have only one drive, its drive letter is C, and it is often called "the C drive."

**I/O** - Input/output. Refers to devices, such as printers, whose purpose is to enter data into a computer or extract data from a computer. An I/O device is accessed through an I/O address: a location in memory reserved for the device to exchange information between itself and the rest of the computer.

**IRQ** - Interrupt request line. The IRQ is a hardware line that a device uses to signal the processor when the device needs the processor's services. The number of IRQs is limited by industry standards.

**Operating system -** A program that supervises the computer's operation, including handling I/O, networking and connectivity, and device drivers.

**Path** - A sequence of information that directs the system to the file it needs. For example, **c:\windows\bubbles.bmp** is the path to a graphics file on your system. The **c:** tells the system it is on the C hard drive, the \windows tells the system it is in the windows folder, and **bubbles.bmp** is the file.

**Pixel -** A pixel is an individual dot in a graphic displayed on your computer. Pixels are so close together that they look as though they are connected.

**POST -** Power-on self-test. POST tests your computer's components whenever you turn on the computer.

**Programs** - Software installed on your system. Programs are sometimes called applications.

**RAM** - Random access memory. RAM is the computer's system memory. You can write to and read from RAM. Information stored in RAM is temporary and is erased when the computer is turned off.

**Refresh rate** - The refresh rate is the rate at which the image on the monitor screen is rewritten to the screen. A fast refresh rate helps keep the image from flickering.

**Resolution -** The resolution is the sharpness or clarity of the image on the monitor screen. Resolution is measured by the number of pixels the screen can display. For example, a resolution of 800x600 means that the screen can display 800 pixels in a row and can display 600 rows. The more pixels displayed, the higher the resolution and the clearer the images.

**ROM -** Read-only memory. Permanent computer memory dedicated to a particular function. For example, the instructions for starting the computer when you first turn on power are contained in ROM. You cannot write to ROM.

# Regulatory Compliance Statements

This device has been tested and found to comply with the limits for a Class B digital device, pursuant to Part 15 of the FCC rules. These limits are designed to provide reasonable protection against harmful interference in a residential installation. This equipment generates, uses, and can radiate radio frequency energy and, if not installed and used in accordance with the instructions, may cause harmful interference to radio or television reception. However, there is no guarantee that interference will not occur in a particular installation. If this equipment does cause interference to radio and television reception, which can be determined by turning the equipment off and on, the user is encouraged to try to correct the interference by one or more of the following measures:

- Reorient or relocate the receiving antenna.
- Increase the separation between the equipment and receiver.
- Connect the equipment into an outlet on a circuit different from that to which the receiver is connected.
- Consult the dealer or an experienced radio/TV technician for help.
- Use shielded I/O cables when operating this equipment.

Accessories: This equipment has been tested and found to comply with the limits of a Class B digital device. The accessories associated with this equipment are as follows:

- Shielded video cable
- Shielded power cord

These accessories are required to be used in order to ensure compliance with FCC rules.

This digital apparatus does not exceed the Class B limits for radio noise emissions from digital apparatus as set out in the radio interference regulations of Industry Canada.

American Users

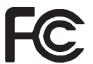

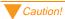

The Federal
Communications
Commission warns users
that changes or
modifications to the unit not
expressly approved by the
party responsible for
compliance could void the
user's authority to operate
the equipment.

Canadian Users:

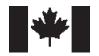

Le présent appareil numérique n'émet pas de bruits radioélectriques dépassant les limites applicables aux appareils numériques de Classe B prescrites dans le règlement sur le brouillage radioélectrique édicté par Industrie Canada.

#### Attention!

Couper le courant avant l'entretien.

This Information Technology Equipment has been tested and found to comply with the following European directives:

[i]EMC Directive 89/336/EEC amending Directives 92/31/EEC & 93/68/ EEC as per:

-EN 50081-1:1992 according to

EN 55022:1995 Class B

EN 61000-3-2:1995 or EN 60555-2:1986

EN 61000-3-3: 1995

-EN50082-1:1992 according to

EN 61000-4-2:1995 or IEC 801-2:1984

ENV 50140:1994 or IEC 801-3:1984

EN 61000-4-4:1988 or IEC 801-4:1998

[ii]Low Voltage Directive (Safety) 73/23/EEC as per EN 60950:1992, A1, A2, and A3

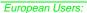

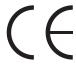

This is a Class B product based on the standard of the Voluntary Control Council for Interference by Information Technology Equipment (VCCI). If this is used near a radio or television receiver in a domestic environment, it may cause radio interference. Install and use the equipment according to the instruction manual.

この装置は、情報処理装置等電波障害自主規制協議会(VCCI)の基準に基づくクラスB情報技術装置です。この装置は、家庭環境で使用することを目的としていますが、この装置がラジオやテレビジョン受信機に近接して使用されると、受信障害を引き起こすことがあります。

取扱説明書に従って正しい取り扱いをして下さい。

This device has been tested and found to comply with the limits for a Class B digital device, pursuant to the Australian/New Zealand standard AS/NZS 3548 set out by the Spectrum Management Agency.

Japanese Users:

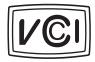

Australian and New Zealand Users:

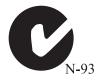

## Index

| <b>A</b>                        | K                                   |
|---------------------------------|-------------------------------------|
| abbreviations 30                | keyboard                            |
| acronyms 30                     | cleaning 27                         |
| ampere requirements v           | port 19                             |
| audio                           | 1                                   |
| in 18                           | LANDesk                             |
| out 18                          | installing 24                       |
| В                               | restoring 24                        |
| battery, warning vi             | LM78 hardware management 21         |
| BIOS 20                         | LW/6 hardware management 21         |
| DIOS 20                         | M                                   |
| С                               | magnetic fields, interference 2     |
| cases, cleaning computer and    | memory 20                           |
| monitor 27                      | modem 17                            |
| computer features, listed 12    | monitor screen, cleaning 27         |
| computer, resetting 8           | mouse, cleaning 26                  |
| CPU 20                          | mouse, port 18                      |
|                                 |                                     |
| D                               | N                                   |
| definitions of terms 32         | Novell network, reconnecting to     |
| DIMMs 20                        | after Suspend 6                     |
| F                               | 0                                   |
| fax/data modem 17               | operating system                    |
| FCC, regulatory compliance      | completing setup 4                  |
| statements 35                   | r g                                 |
| front panel illustration        | P                                   |
| E-1000 13                       | parallel port 19                    |
| E-1000N 14                      | phone jack 18                       |
|                                 | power management, using 6           |
| Н                               | printer port 19                     |
| hard drive, maintaining 24      | protecting against viruses 25       |
| hardware management 21          | R                                   |
|                                 | • •                                 |
| ingtalling LANDogle 24          | rear panel, illustration 16         |
| installing LANDesk 24           | regulatory compliance statements 35 |
| interference, magnetic fields 2 | resetting your computer 8           |
|                                 | restoring LANDesk 24                |

```
S
safety instructions v
serial port 19
starting your system 3
startup diskette, creating 4
Suspend mode
    putting system into 6
    taking system out of 6
system
    ampere requirements v
    checking voltage setting 3
    cleaning 26
    closing unresponsive
       programs 8
    electrical current remaining v
    maintaining 24
    setting up 2
    starting 3
    turning off 7
    using Suspend mode 6
    ventilation requirement v
system board features 20
Т
terms, defined 32
turning off your system 7
U
USB ports 18
٧
ventilation, system requirement v
video, port 19
viruses, protecting against 25
voltage, checking correct setting 3
```

MAN SYS US E1000 USR GDE R2 6/98

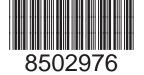